# **Inhaltsverzeichnis**

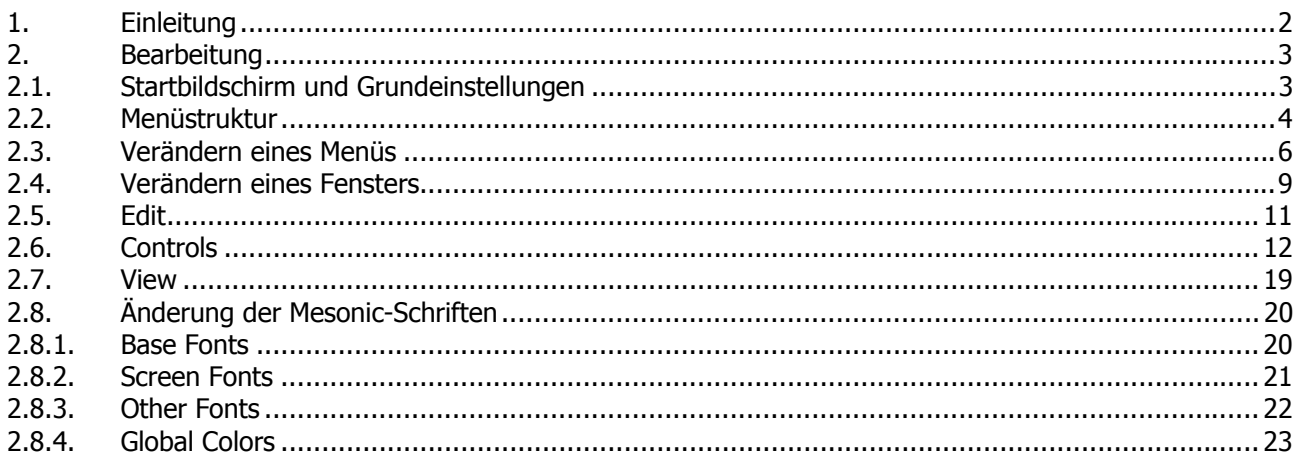

# <span id="page-1-0"></span>**1. Einleitung**

Das "WINLine Customizing Tool Kit" (CTK) ist ein Programm zur Anpassung von Bildschirmen und Menüs in der WINLine. Diese Veränderungen betreffen Felder und Menüs für einzelne Benutzergruppen.

Dieses Tool bietet Ihnen die Möglichkeit, das Erscheinungsbild (Frontend) der WINLine speziell an die Anforderungen der verschiedensten Branchen- und Kundenwünsche anzupassen. Die Besonderheit dabei: Änderungen, die vorgenommen werden - z.B. Verschieben oder Ausblenden von Eingabenfeldern - bleiben auch nach dem Einspielen von Updates bestehen, da die veränderten Bildschirmansichten im Zuge des Updates automatisch mit den im Standard ausgelieferten abgeglichen werden.

# <span id="page-2-0"></span>**2. Bearbeitung**

## **2.1. Startbildschirm und Grundeinstellungen**

Das WINLine Customizing Tool Kit kann auf verschiedene Arten gestartet werden:

Das CTK wird mit der Datei "CWCTK.EXE" aus dem Windows-Explorer gestartet, die sich nach erfolgter Installation im WINLine - Programmverzeichnis befindet.

Der Aufruf erfolgt über das Icon WINLine Customizing Tool Kit, das über den Programmpunkt START/Programme/WINLine/Administration aufgerufen werden kann. Der Benutzer muss sich - wie gewohnt - anmelden, wobei nur ein WINLine-Administrator in das CTK einsteigen kann.

Nach dem Öffnen des Programms erhalten Sie folgenden Startbildschirm:

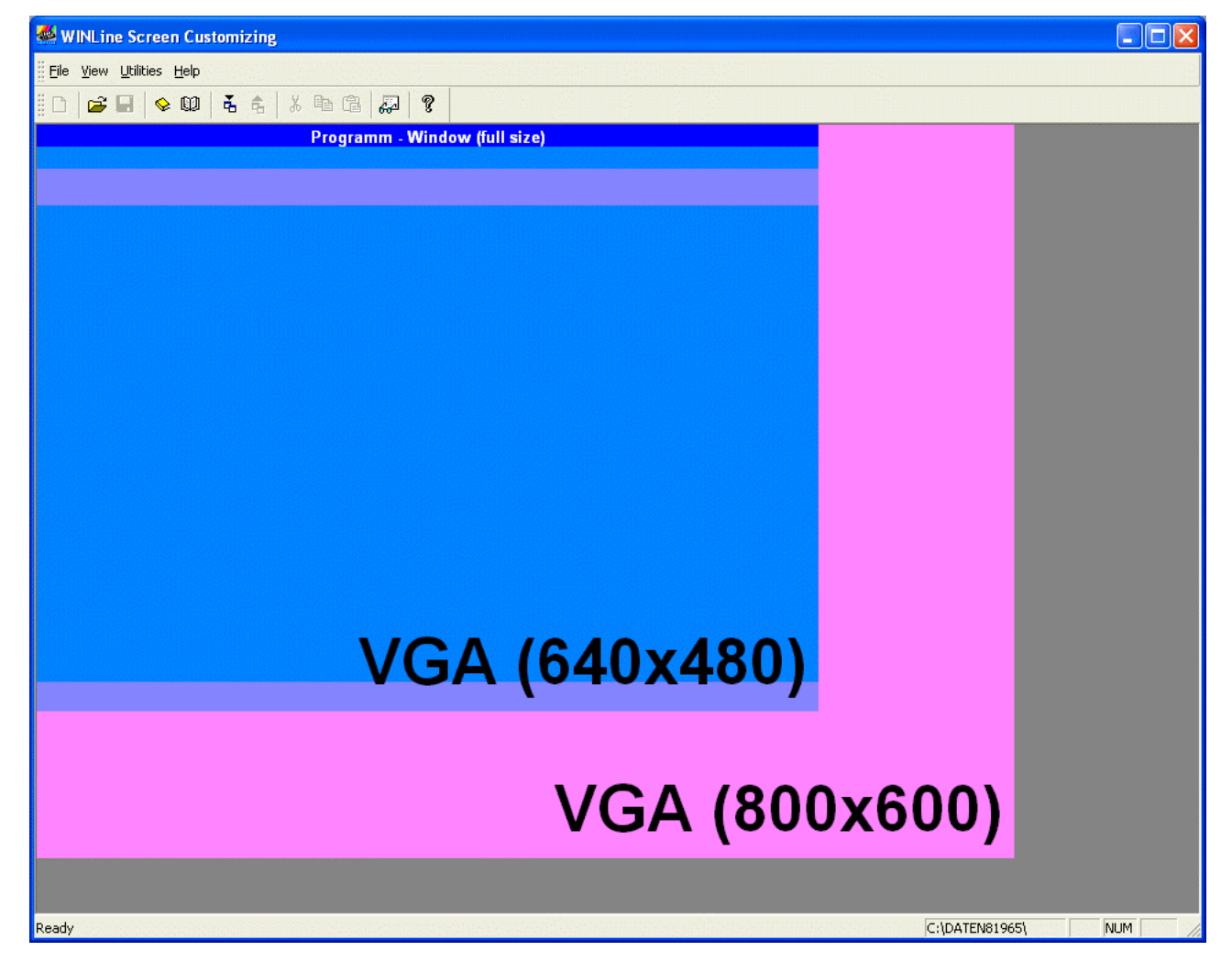

Der Bildschirm gliedert sich in folgende drei Bereiche: dem Hauptfenster, der Menüleiste und der Toolbar.

Über die Menüleiste haben Sie die Möglichkeit übergreifende Einstellungen vorzunehmen.

<span id="page-3-0"></span>Unter **View** wird entschieden, ob die Toolbar eingeblendet wird, oder nicht. Wenn Sie Import- und / oder Export-Vorgänge durchführen wollen, muss die Toolbar eingeblendet sein, da nur in der Toolbar-Leiste die entsprechenden Buttons für die Funktionen vorhanden sind.

Unter **Utilities** werden in dem einzigen Unterpunkt **Options** die Sprache der Masken und Menüs sowie der Anwendungsmodus eingestellt.

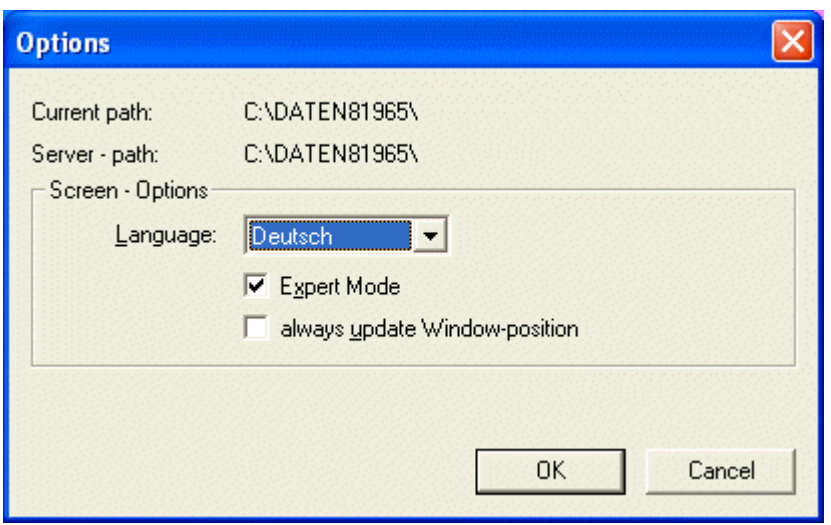

Die ersten Informationen betreffen den Arbeitsplatz-Pfad (Current path:) und den Server-Pfad (Server path:). Sie geben die aktuelle Verknüpfung mit der Date MESOSERVERCONNECT.MESO wieder.

In den Screen-Options wählen Sie die Sprache aus, für die die Änderungen vorgenommen werden sollen.

Treffen Sie als erstes die Sprachauswahl.

Danach entscheiden Sie bitte, ob Sie den **Expert Mode** nutzen möchten. Der Expert Mode ermöglicht Ihnen den vollen Zugriff auf die **Controls** (siehe Controls).

Wenn Sie ohne den Expert Mode arbeiten, ist lediglich die Ansicht, jedoch keine Editierung möglich.

Den Flag **Always update Window-position** setzt das bearbeitete Fenster an die gleiche Stelle in der WINLine wie im CTK.

## **2.2. Menüstruktur**

Laden Sie eine Applikation durch **Open** über das Menü (**File -> Open**) oder klicken Sie auf das Ordner-Symbol in der Toolbar. Nach dem Öffnen wählen Sie bitte die gewünschte Applikation aus.

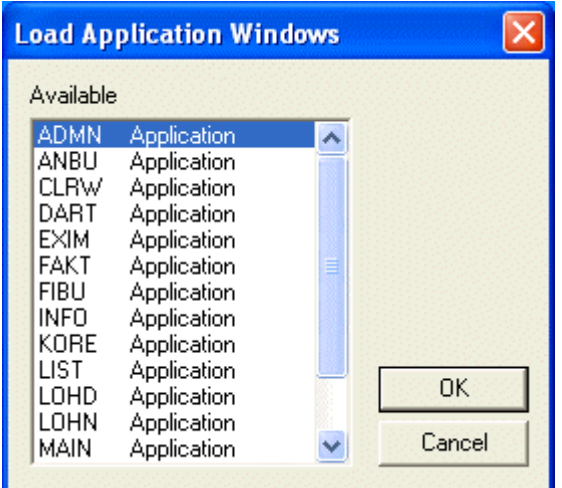

#### **Hinweis:**

In der Applikation MESO verbergen sich die Fenster, die Programmübergreifend (in mehreren Programmen) vorkommen. Beispiele dafür wären der Personenkonten- oder Sachkontenstamm.

Je nach gewählter Applikation erscheint die entsprechende Maskenauswahl.

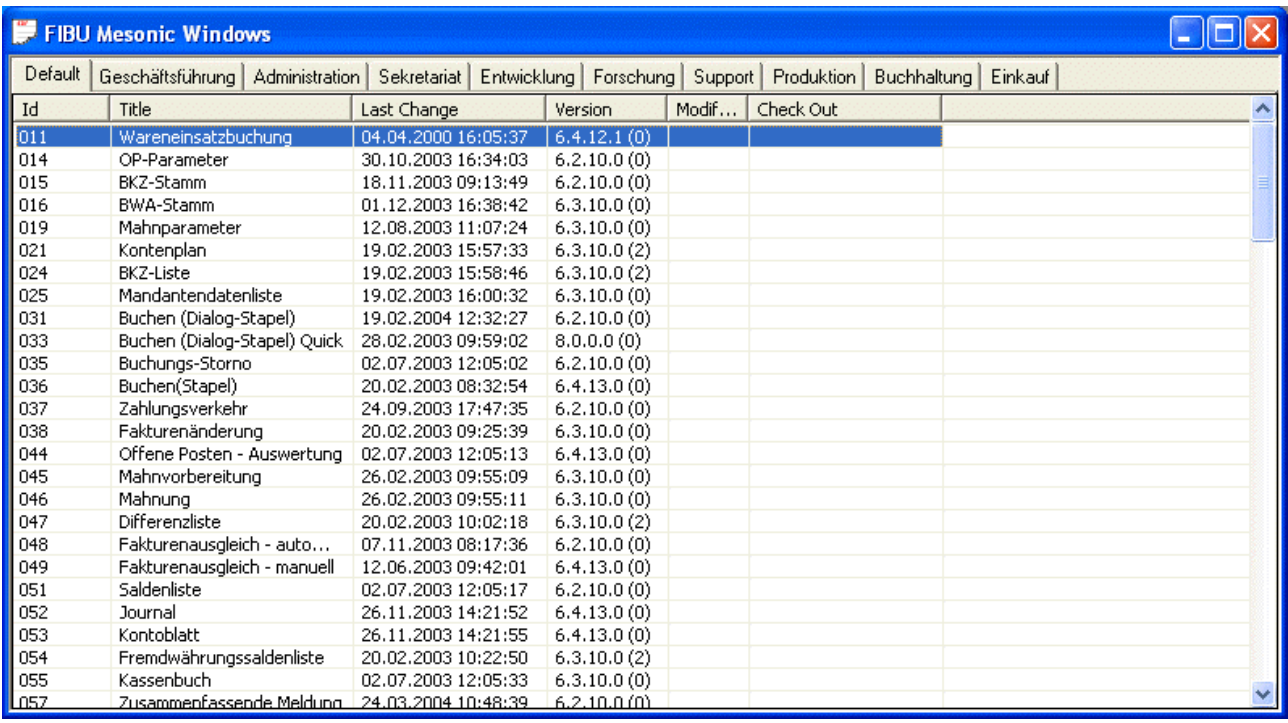

Durch Öffnen einer Applikation hat sich nun auch die Menüstruktur verändert.

Der Punkt **Edit** ist neu in der Leiste, und außerdem haben sich einige Inhalte verändert. Die wichtigste Änderung ist der Eintrag **Menu Entries** unter **Edit**. Hier können Änderungen an der Menüstruktur der gewählten Applikation vorgenommen werden. Näheres unter ....

Der Menüpunkt **View** ist zu diesem Zeitpunkt noch inaktiv; er aktiviert sich erst, beim Öffnen einer Maske. Unter **File** kann später die geänderte Maske exportiert werden.

Alle weiteren Änderungen am Menü werden erst nach Auswahl der Bildschirmmaske aktiviert.

#### **WINLine<sup>®</sup> Customizing Tool Kit MESONIC © 2012**

<span id="page-5-0"></span>Unter der Toolbar sehen Sie die einzelnen Benutzergruppen aus dem **Admin**. Sie dienen der Zuordnung für die Änderungen der Bildschirmmasken.

Darunter werden Ihnen alle in dieser Applikation zur Verfügung stehenden Masken angezeigt. Sie befinden sich in der Benutzergruppe **default** und können hier nicht geändert werden. (näheres im Kapitel )

# **2.3. Verändern eines Menüs**

Wie oben schon beschrieben, wählen Sie nach Auswahl der Applikation den Menüpunkt **Menu Entries** unter **Edit** um ein Menü zu editieren

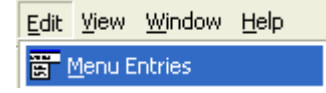

Bevor eine Menüstruktur verändert werden kann, muss diese in die Benutzergruppe kopiert werden, für die sie gelten soll. D.h. zuerst muss in die entsprechende Benutzergruppe gewechselt werden (die Benutzergruppenbezeichnungen können im Programm WINLine ADMIN verändert werden).

Nach dem Wechsel in die gewünschte Benutzergruppe wird diese vorerst einmal leer dargestellt. D.h. es muss zuerst einmal eine bestehende Menüstruktur kopiert werden. Dazu wird über die rechte Maustaste die Option "Get Usergroup Entries" ausgewählt.

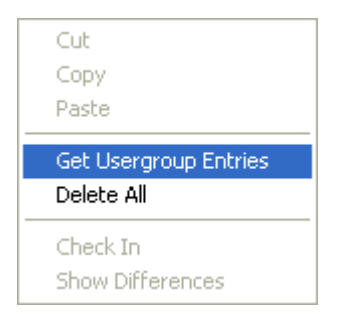

Dadurch wird nun ein Fenster geöffnet, in dem nun die Benutzergruppe ausgewählt werden kann, aus der die Menüstruktur übernommen werden soll.

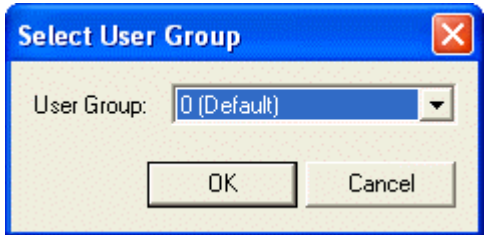

Hier sollte nur eine Gruppe ausgewählt werden, bei der auch eine Menüstruktur hinterlegt ist. Beim ersten Aufruf kann das nur die Gruppe "0 (Default)" sein. Durch Anklicken des OK-Buttons wird das ausgewählte Menü übernommen. Mit dieser Funktion können abgeänderte Menüs auch auf andere Benutzergruppen kopiert werden.

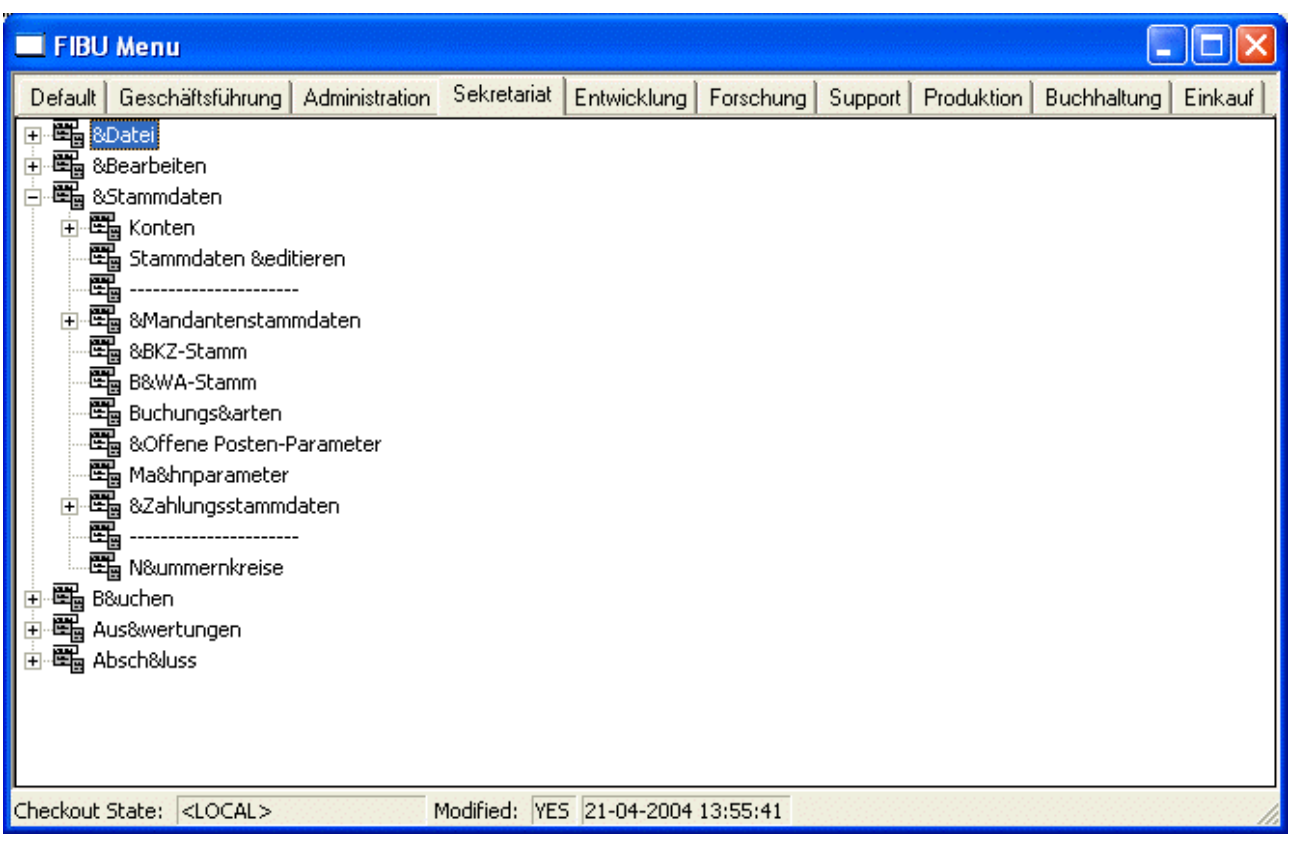

Durch einen Doppelklick auf den gewünschten Eintrag werden die Eigenschaften des Menüpunktes dargestellt.

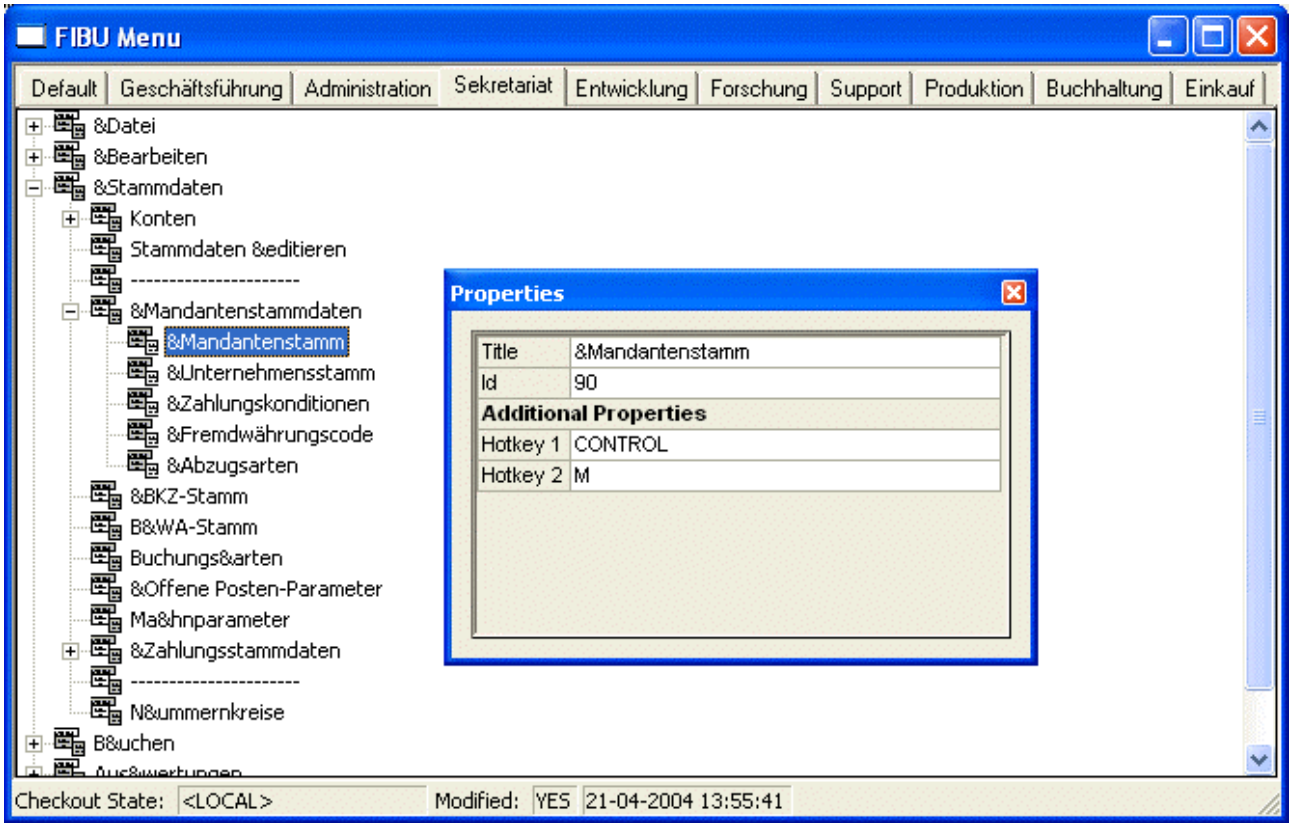

**WINLine® Customizing Tool Kit All and South American Constant Constant MESONIC © 2012** Grundsätzlich gibt es 3 Varianten, was mit einem Menüpunkt gemacht werden kann:

- Menüpunkt ändern Die Bezeichnung des Menüpunktes kann individuell geändert werden.
- Menüpunkt löschen Der Menüpunkt wird gelöscht und ist für den Benutzer nicht mehr sichtbar
- Menüpunkt deaktivieren Der Menüpunkt kann so eingestellt werden, dass es zwar nicht anwählbar, aber trotzdem noch sichtbar ist.

### **Durchführung**

### ¾ **Menüpunkt ändern**

In den Eigenschaften wird einfach in das Feld "Title" geklickt, dadurch kann die Bezeichnung des Menüpunktes verändert werden.

#### ¾ **Menüpunkt löschen**

Der Menüpunkt wird angewählt und durch Drücken der Entfernen-Taste gelöscht. Dadurch wird noch eine Sicherheitsabfrage angezeigt.

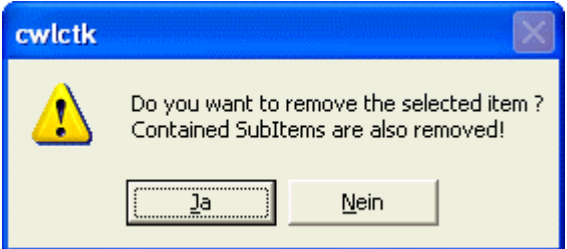

Erst nach dem Bestätigen dieser wird der Menüpunkt samt eventl. vorhanden Submenüs gelöscht.

#### ¾ **Menüpunkt deaktivieren**

Wenn in der Bezeichnung (Title) in den Eigenschaften eine ( vorangestellt wird, dann wird der Menüpunkt im Programm zwar dargestellt, kann aber nicht angewählt werden.

<span id="page-8-0"></span>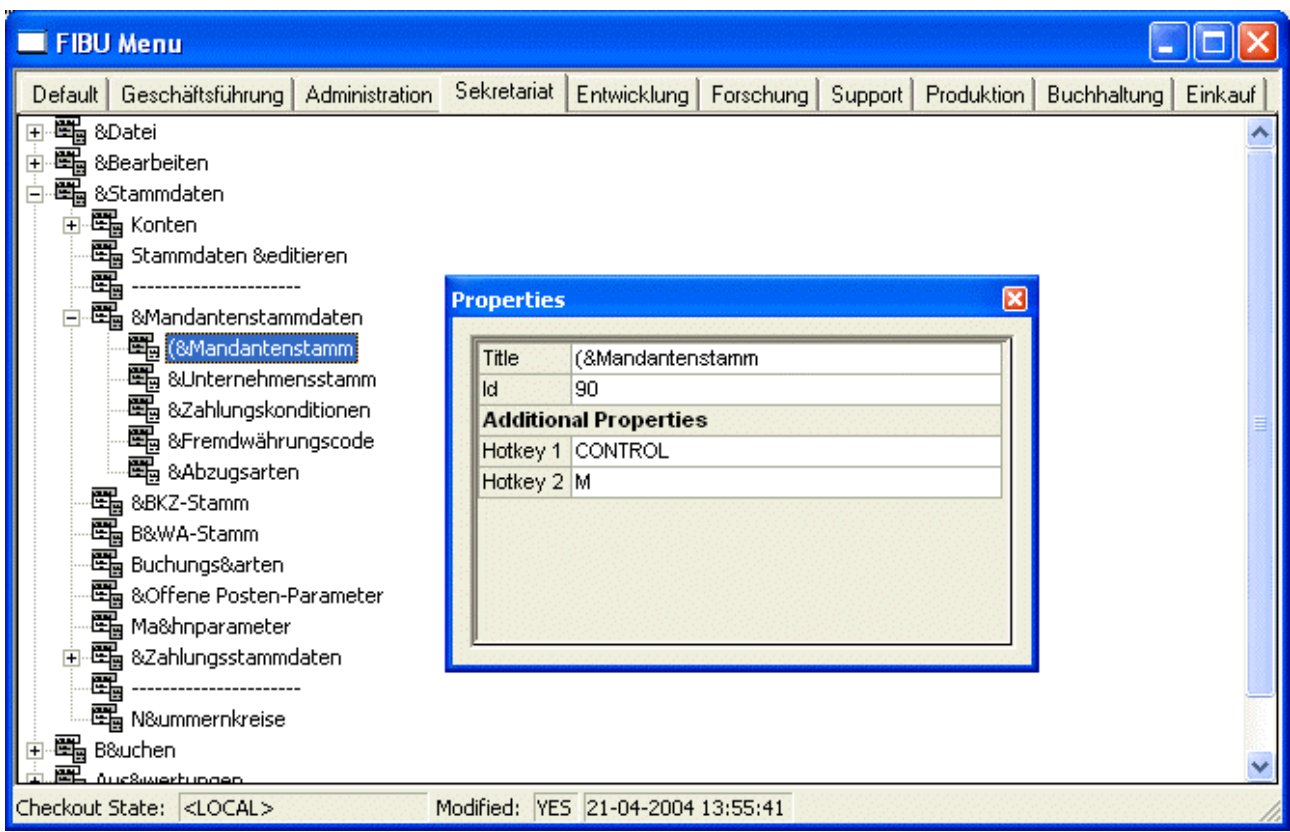

Vorteil dieser Variante: der Menüpunkt kann sehr einfach wieder aktiviert werden und alle Benutzer haben auch die gleiche Menüstruktur.

### **Sonstige Einstellungsmöglichkeiten:**

#### ¾ **Hotkey 1 / Hotkey 2**

In diesen 2 Feldern kann ein Shortcut definiert werden, mit dem der bearbeitete Menüpunkt aufgerufen werden soll. Dabei ist darauf zu achten, dass keine Hotkeys verwendet werden, die bereits anderen Menüpunkten zugeordnet sind.

Durch Anklicken des Spechern-Buttons wird die Menüstruktur gespeichert.

### **Wichtig: befinden Sie sich in einem Netzwerk und möchten die Änderungen im Netz aktualisieren, müssen Sie das geänderte Menü einchecken**.

Dazu klicken Sie entweder rechts mit der rechten Maustaste in die Maske und erhalten im Kontextmenü den Punkt **check in** oder Sie gehen über die Menüleiste

**File** -> **check in**. Zusätzlich haben Sie jetzt, wie schon erwähnt, unter **File** die Möglichkeit, die Änderungen in eine Datei zu speichern.

# **2.4. Verändern eines Fensters**

Zusätzlich zu den Menüs können auch Bildschirmmasken (Fenster) bearbeitet werden. Fenster können zwar in allen Benutzergruppen geöffnet werden, in der Gruppe "Default" können aber keine geänderten Fenster gespeichert werden.

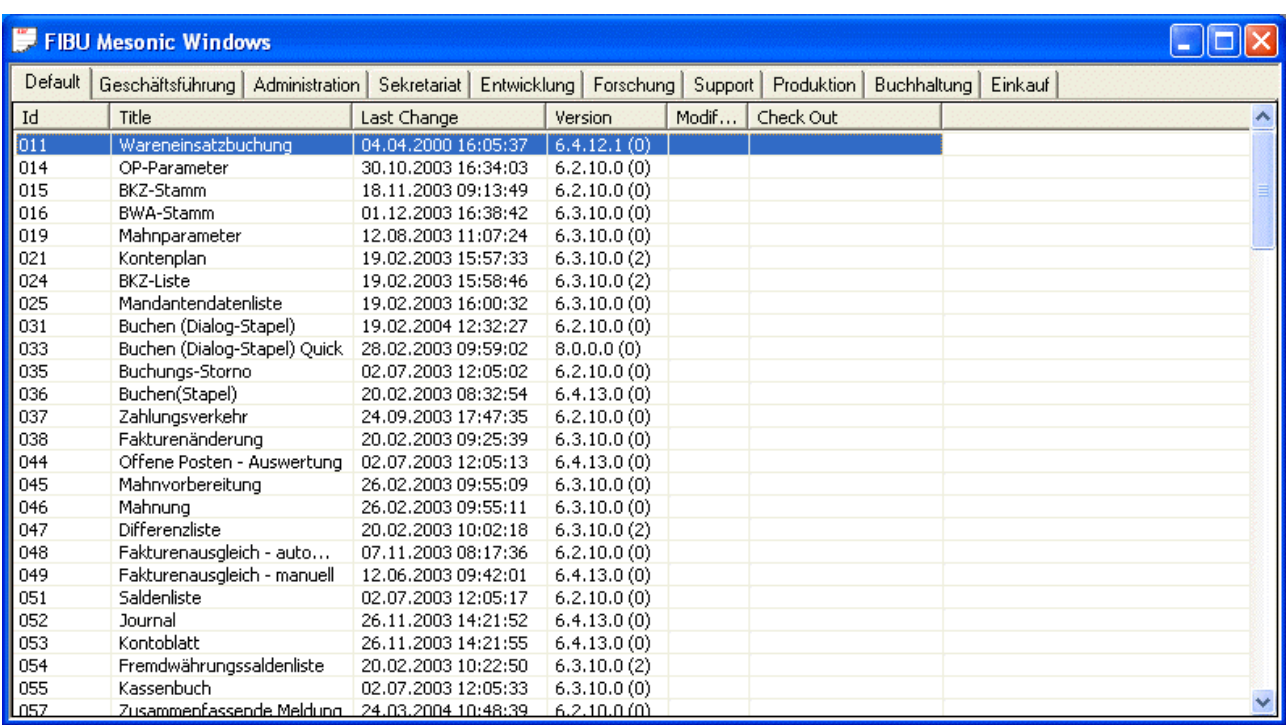

### **Vorgangsweise zum Bearbeiten von Fenstern**

In der Tabelle werden alle Fenster der ausgewählten Applikation angezeigt (mit Ausnahme der Fenster, die programmübergreifend vorhanden sind). Das gewünschte Fenster, das geändert werden soll, wird aktiviert. Nach Anklicken der rechten Maustaste wird die Option "Copy" ausgewählt, wodurch das Fenster kopiert wird. Danach muss in die Benutzergruppe gewechselt werden, für die die Änderung durchgeführt werden soll. Dort wird das Fenster dann über die rechte Maustaste und der Option "Paste" eingefügt. Jetzt kann das Fenster bearbeitet werden.

Für die Editierung der Masken stehen Ihnen mehrere Tools zur Verfügung. Als erstes die **Controls** (Steuerelemente).

Dann die **View** sowie **Edit**. Letzteres wurde schon beschrieben, deshalb konzentriert sich im Folgenden alles auf die **Controls** und die **Views**.

Kommen wir als erstes zu einem Punkt unter **View,** den Einstellungen (Properties).

Sie haben die gleiche Funktion wie bei den Menüs, man sollte sie bei einer Editierung immer aktivieren. Im Folgenden werden die einzelnen Controls in Verbindung mit dem Property-Fenster erläutert, um Ihnen den Funktionsumfang des CTK zu verdeutlichen.

# <span id="page-10-0"></span>**2.5. Edit**

Nachfolgend werden die Funktionen des Menüs "Edit" dargestellt.

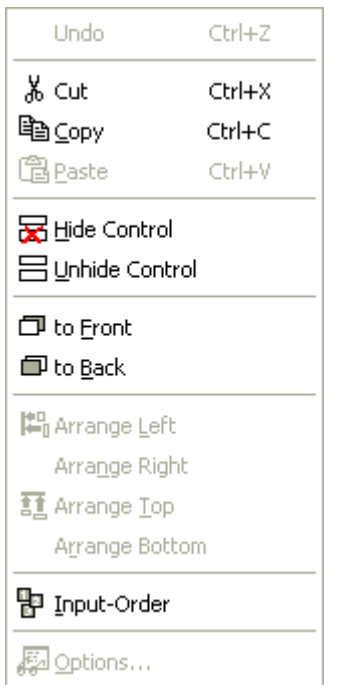

## $\triangleright$  Undo (STRG + Z)

Änderungen rückgängig machen

### $\triangleright$  **Cut (STRG + X)**

Verschieben von Objekten in die Zwischenablage

#### $\triangleright$  **Copy (STRG + C)**

Kopieren von Objekten in die Zwischenablage

#### ¾ **Paste (STRG + V)**

Einfügen von Objekten aus der Zwischenablage

### ¾ **Hide Control**

Verstecken von Objekten (gegreyed)

#### ¾ **Unhide Control**

Das Verstecken von Objekten aufheben

# ¾ **To Front**

Objekt in den Vordergrund holen

### ¾ **To Back**

Objekt in den Hintergrund legen

### ¾ **Arrange Left**

Mehrere markierte Objekte links ausrichten

#### ¾ **Arrange Right**

Mehrere markierte Objekte rechts ausrichten

### **WINLine<sup>®</sup> Customizing Tool Kit MESONIC © 2012**

### <span id="page-11-0"></span>¾ **Arrange Top**

Mehrere markierte Objekte oben ausrichten

### ¾ **Arrange Bottom**

Mehrere markierte Objekte unten ausrichten

#### ¾ **Input Order**

Tab-Reihenfolge festlegen

### ¾ **Options**

Sprung in die OptionsControls

# **2.6. Controls**

**AB** Static-Text abl Edit-Control **體 List-Box**  $\Box$  E Combo-Box **图 Button** abc Background-Text <sup>8</sup> Group-Box ◉ Radio-Button ⊠ Check-Box 囲Grid PDF Static PDF [E= Tree Control] Spreadsheet < | Splitter 図PdfEdit Internet Explorer  $\blacktriangleright$  Pointer

#### ¾ **Static-Text**  Infofeld

#### ¾ **Edit-Control Eingabefeld**

¾ **List-Box** Listbox

¾ **Combo-Box**  Auswahllistbox

¾ **Button Schaltfläche** 

¾ **Background Text**  Beschriftung **WINLine<sup>®</sup> Customizing Tool Kit MESONIC © 2012** 

#### ¾ **Group-Box**

Box zum Gruppieren von Objekten

### ¾ **Radio-Button**

Radio-Button

## ¾ **Check-Box**

Checkbox

#### ¾ **Grid**  Tabelle

¾ **Static PDF**  statisches Formular

# ¾ **Tree Control**

Baumstruktur

# ¾ **Spreadsheet**

Excel-Tabelle

¾ **Splitter**  variable Fenstergitter

#### ¾ **PdfEdit**  "kleine" Formular Editor

# ¾ **Internet Explorer**

Internet-Explorer in der WINLine

#### ¾ **Pointer**

Markierungspfeil.

Es können nur die aktiven Steuerelemente verwendet werden. Alle gegreyten stehen nur für interne Zwecke zur Vergügung.

#### **AB** Static-Text

Der Static-Text, dient zur Anzeige von Zusatzinformationen. Z.B. wird über dieses Feld die Ausprägungsinformation im Artikelstamm, ist es ein Hauptartikel, mit bzw. ohne Ausprägung etc., angezeigt. Die Positionswerte (**Column, Row, Wight** und **Height**) können manuell geändert werden oder ändern sich automatisch wenn Sie das Element mit der Maus verschieben. Mit den vier Checkboxen bestimmen Sie, ob sich das Element beim vergrößern und verkleinern der Bildschirmmaske proportional mit verändert. Mit **Font** wählen Sie die Schriftart und -größe aus, geben bei **Type** an, was angezeigt werden soll (Datum, ganze Zahl, Text...) sowie bei einer Zahl die Dezimaleinheit.

Unter **Displayed Var** wählen Sie die Tabelle und die Spalte aus der die Information entnommen werden sollen.

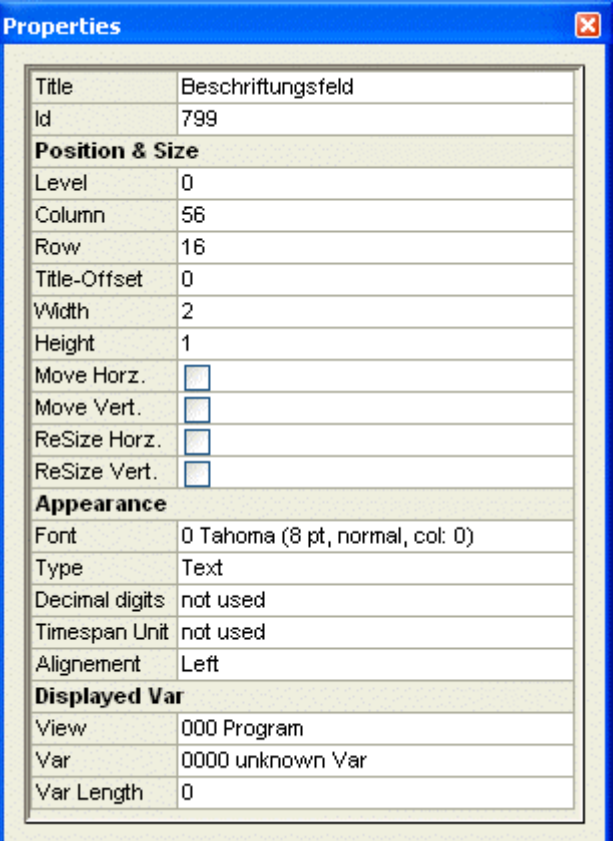

#### doll Edit-Control

Das Edit-Control, auch Eingabefeld genannt, dient zur Text- bzw. Werteeingabe des Benutzers. Der Titel in den Einstellungen dient lediglich zum besseren Überblick. Sie haben hier ebenfalls den Bereich **Position & Size** Erläuterung s.o.. Im Feld **Type** geben Sie an, was in dem Feld eingegeben werden soll, z.B. Datum, ganze Zahl etc. Sie können das Feld für einige Benutzer auch auf **read-only** schalten und als Pflichtfeld generieren. Natürlich steht Ihnen hier auch der Datenbankzugriff zur Verfügung. Über **Displayed Var** wird definiert, in welche Tabelle und Spalte der Wert gespeichert werden soll. Über das **Macro Event** lässt sich ein Fenster-Script öffnen, was unter **cwlstart** und Makros angelegt werden kann.

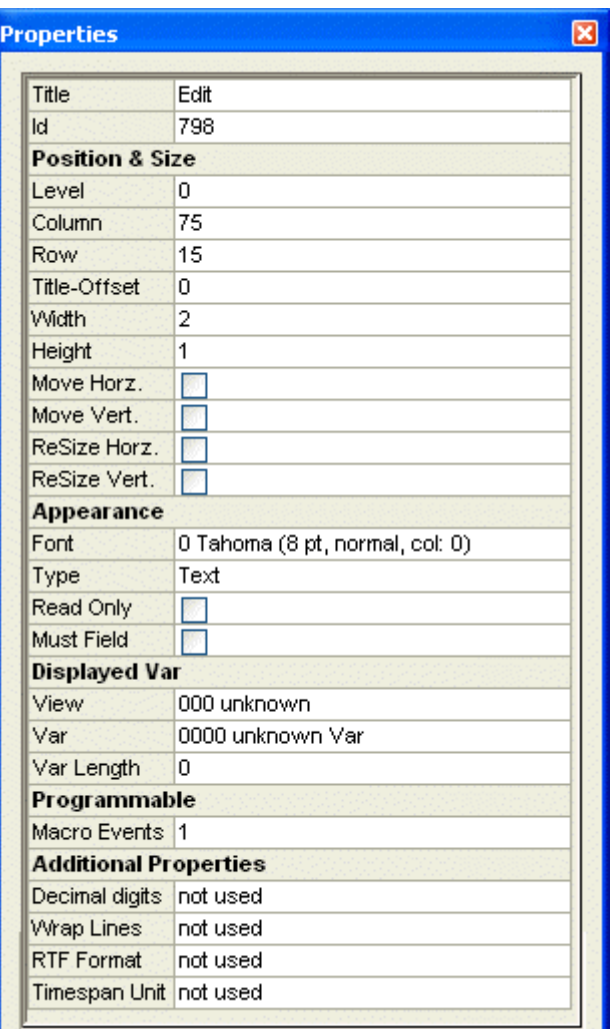

#### LM Combo-Box

Die Combo-Box (Kombinationsfeld) dient zur Auswahl eines Elements aus einer vorgegebenen Liste, welche bei Klick auf den Pfeil herunterklappt. Sie hat im Gegensatz zur Listbox den Vorteil weniger Platz zu benötigen, da die Liste nur bei Bedarf (beim Aktivierung über den Pfeil) herunterklappt. Geben Sie bei eigenen Kombinationsfeldern im Titel die Werte ein, beachten Sie hier den Doppelpunkt vor jedem Wert. Unter Appearance können Sie das Kombinationsfeld als Pflichtfeld definieren und die Listgröße definieren. Über Macro Events, kann ein hinterlegtes Fensterscript Makro über das Kombinationsfeld aktiviert werden. Wie Sie einem Fenster ein Makro hinterlegen finden Sie unter Maskeneigenschaften.

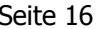

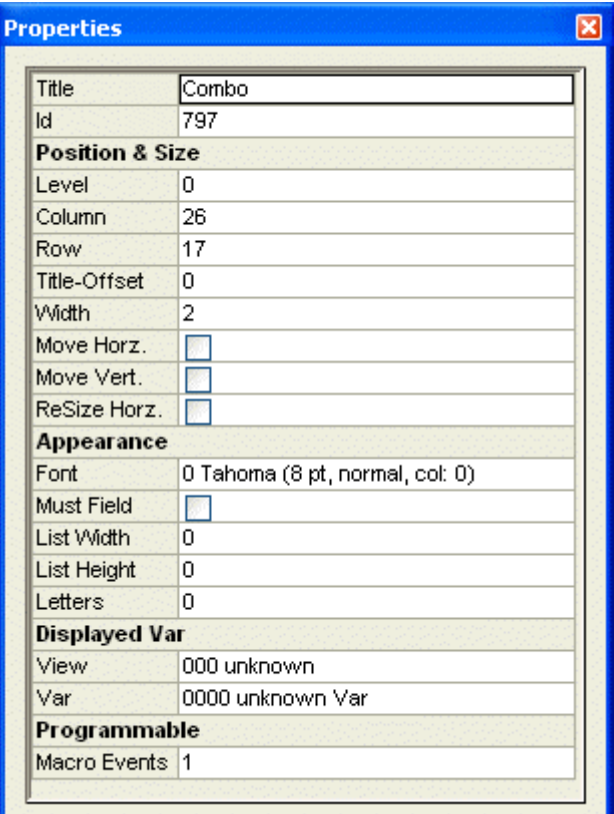

### **图 Button**

Der Button, auch CommandButton genannt, ermöglicht es Ihnen durch anklicken mit der Maus bzw. Tastaturbefehl, eine Aktion auszuführen. Am häufigsten findet man dieses Steuerelement im unteren Teil einer Maske, wo der OK-Button und der Schließen-Button angeordnet sind.

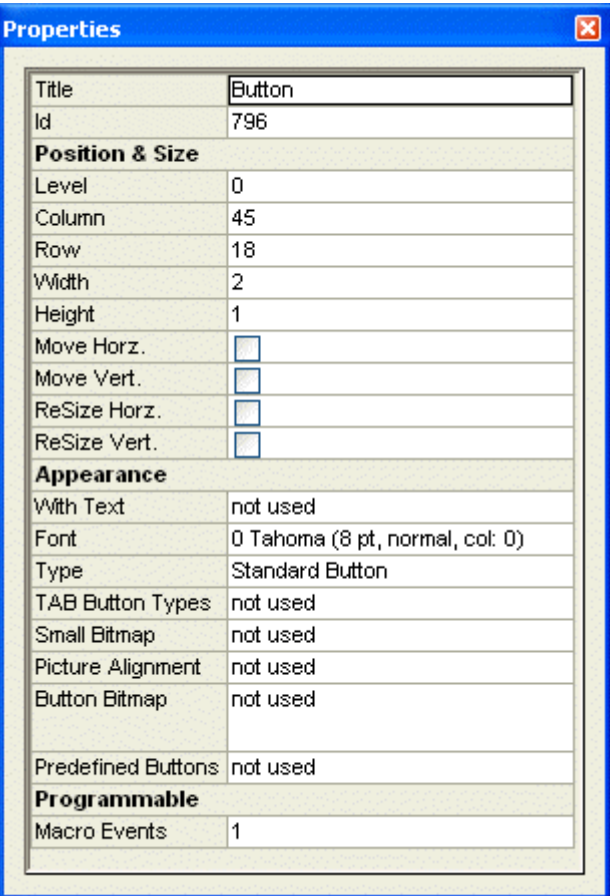

#### abc Background-Text

Mit diesem Steuerelement können Sie andere Elemente beschriften. Geben Sie einfach den gewünschten Text in die Titelzeile der Einstellungen ein.

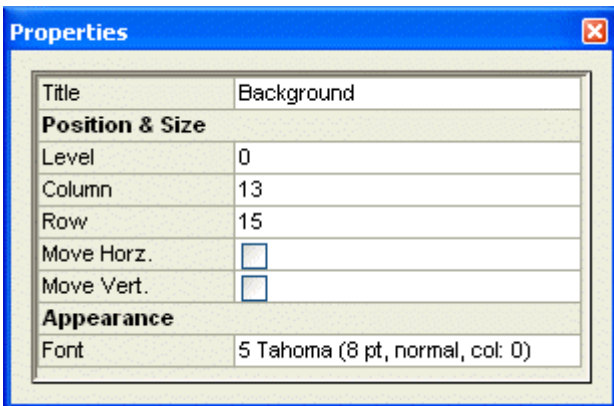

 $\Box$  Group-Box

Die Group-Box dient zum gruppieren von Objekten. Größe, Veränderung und Schriftart können definiert werden.

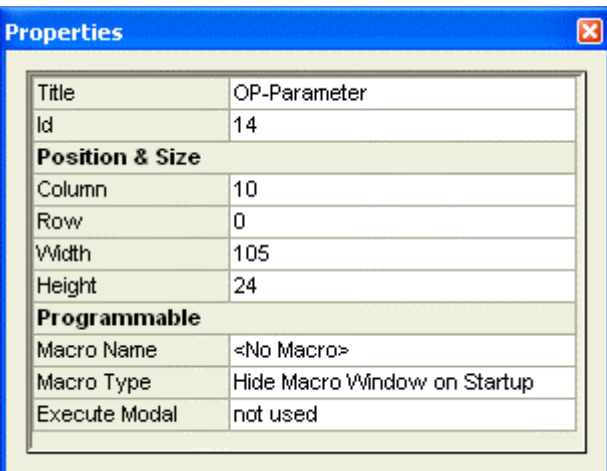

⊠ Check-Box

Die Check-Box ist ein kleines Kästchen, welches Ihnen eine Auswahlmöglichkeit zwischen Aktivieren und Nichtaktivieren gibt. Im Gegensatz zu einem Radio-Button, sind Check-Boxen unabhängig voneinander.

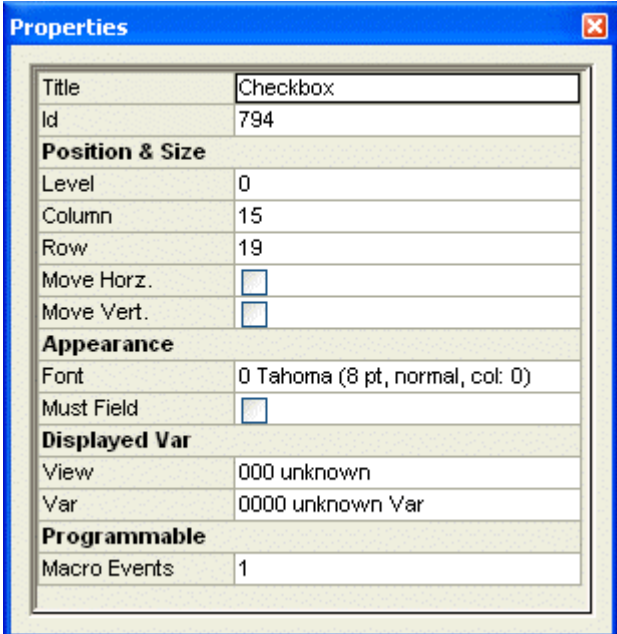

#### **Fenstereigenschaften**

Dieses Fenster erhalten Sie, wenn die Properties aktiv sind und noch kein Element markiert ist. Im Bereich Programmable kann ein vorher angelegtes Fenster-Script ausgewählt werden. Über Macro Type steuern Sie wie das Script angezeigt werden soll: im Hintergrund; es wird dann durch ein anderes Element (z.B. Check-Box) aktiviert, es kann auch sofort angezeigt werden.

<span id="page-18-0"></span>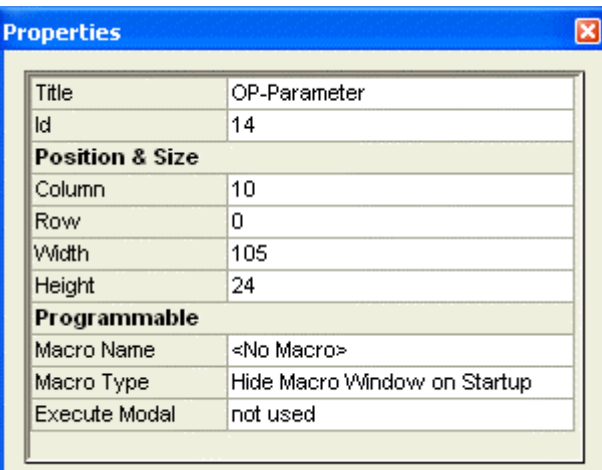

# **2.7. View**

Die Views sind verschiedene Betrachtungsebenen, die zur Bearbeitung von Bildschirmmasken aktiviert werden können. Sie werden im folgenden erläutert.

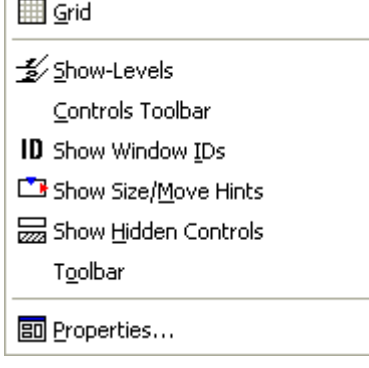

#### ¾ **Grid**

Die Grid blendet Gitternetzlinien in die Maske ein, um eine bessere Ausrichtung der Objekte zu ermöglichen.

#### ¾ **Show-Levels**

Eine Maske kann in unterschiedliche Ebenen (Levels) eingeteilt werden. Sie dienen zur besseren Übersicht. Wenn z.B. eine Maske aus mehreren Reitern besteht, kann man über die Levels die Einblendung der Objekte steuern.

#### ¾ **Controls Toolbar**

blendet die Controls als Toolbar ein, um eine schnellere Bearbeitung zu ermöglichen.

#### ¾ **Show Window IDs**

Jedes Objekt hat eine ID und eine Objektbezeichnung, diese lassen sich über diesen Punkt einblenden, um z.B. in Erfahrung zu bringen ob es sich bei einem Objekt um ein "static Text" oder "background Text" handelt

#### ¾ **Show Size/Move Hints**

Bei vielen Objekten kann man Änderungsflags setzen (move hor./vert. und resize hor./vert.). Um auf einem Blick alle bewegbaren Objekte zu erkennen, kann man diese View setzen. Die Moves werden mit blauen und die Resizes werden mit roten Punkten angezeigt.

#### <span id="page-19-0"></span>¾ **Show Hidden Controls**

über **Edit** lassen sich Objekte verstecken. Eine spätere Bearbeitung kann man über diesen Punkt ermöglichen, da die Objekte wieder sichtbar werden.

#### ¾ **Toolbar**

Blendet das Edit-Menü als Toolbar ein, um eine schnellere Bearbeitung zu ermöglichen.

#### ¾ **Properties**

Die Einstellungen (Properties) sind der wichtigste Punkt unter View. Hier stehen alle Informationen über Datenbankverknüpfung, Größe, Farbe, Schrift etc. Properties sollten immer aktiviert sein.

# **2.8. Änderung der Mesonic-Schriften**

Sie haben über diesen Punkt die Möglichkeit, alle Schriftarten zu hinterlegen und zu definieren, die in der WINLine angezeigt werden sollen.

Um die Schriftarten zu editieren, klicken Sie im Startbildschirm auf: **File -> Edit Mesonic Fonts.** Dann erhalten Sie folgende Maske

# **2.8.1. Base Fonts**

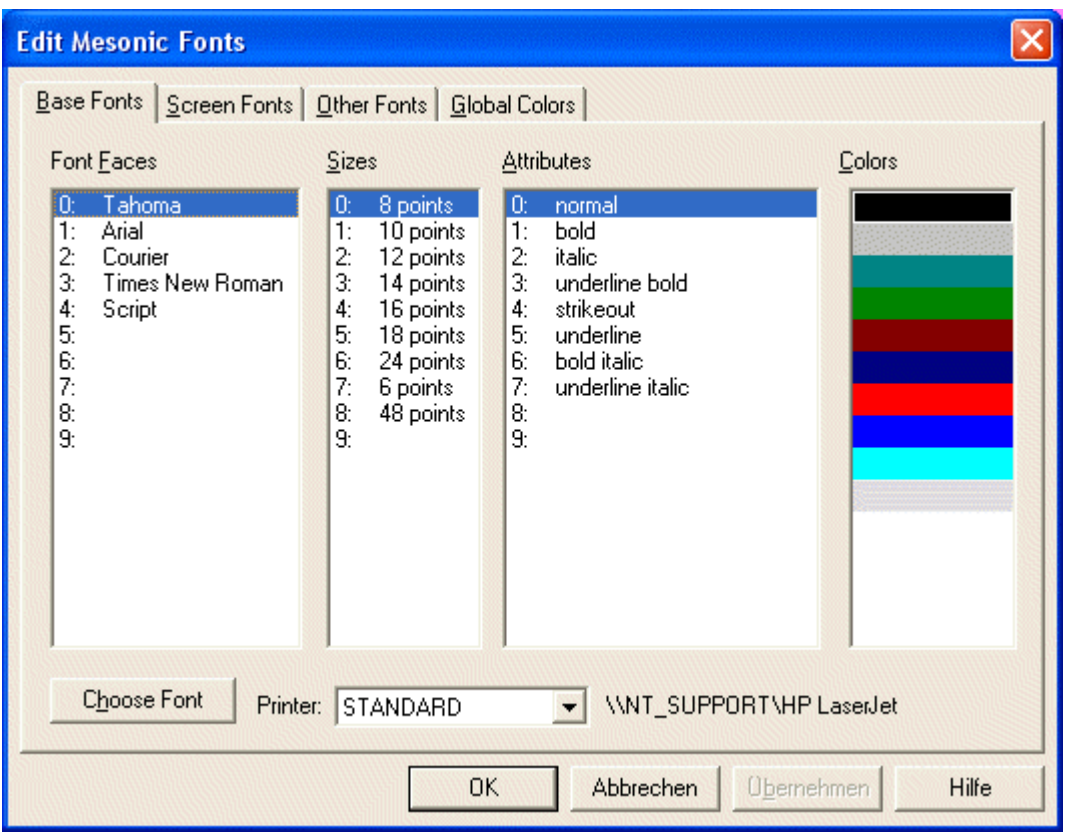

Sie haben die Möglichkeit, einen Pool von 10 verschiedenen **Font Faces** einzurichten. Das sind 10 Schriftarten aus Windows. Unter **Size** haben Sie ebenfalls 10 Platzhalter für Schriftgrößen. Die **Attribute** geben den Schriftstil an und zum Schluss können 10 **Colors** definiert werden. Die gängigsten Varianten sind vom Programm als Vorschläge bereits vorgegeben. Diese Vorschläge können Sie übernehmen, ändern und ergänzen. Dazu klicken Sie auf **Choose Font**:

#### **WINLine® Customizing Tool Kit MESONIC © 2012**

<span id="page-20-0"></span>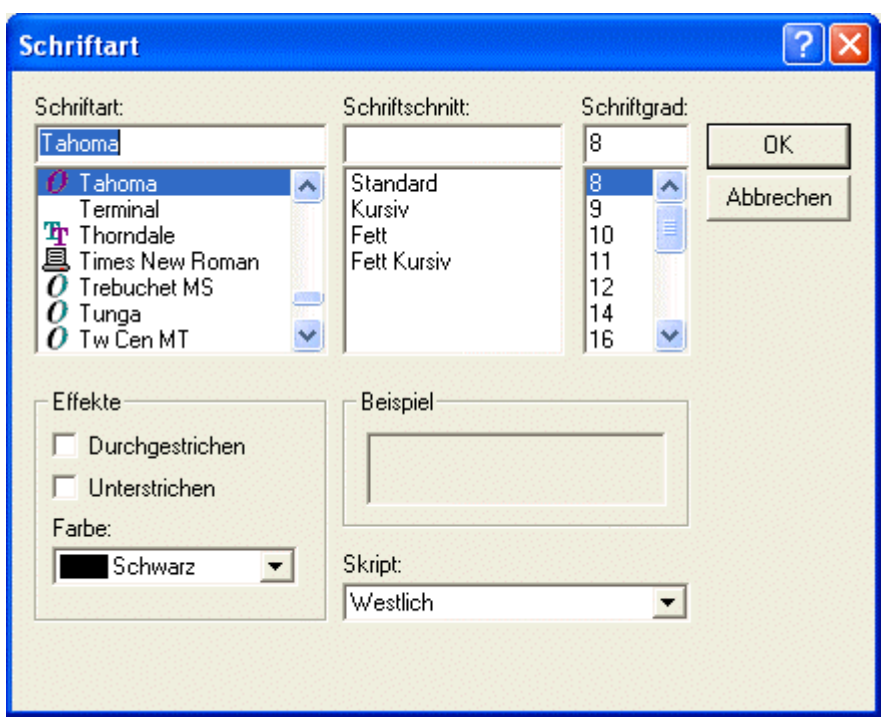

Es ergibt sich ein Überblick über alle Windows-Schriftarten, -schnitte, -größen und -farben, mit denen Sie Ihren Pool füllen können. Sie können vorhandene Varianten überschreiben oder neu hinzufügen. Sie sind jedoch im Pool auf 10 Varianten je Schriftart, -schnitt, -größe und -farbe begrenzt.

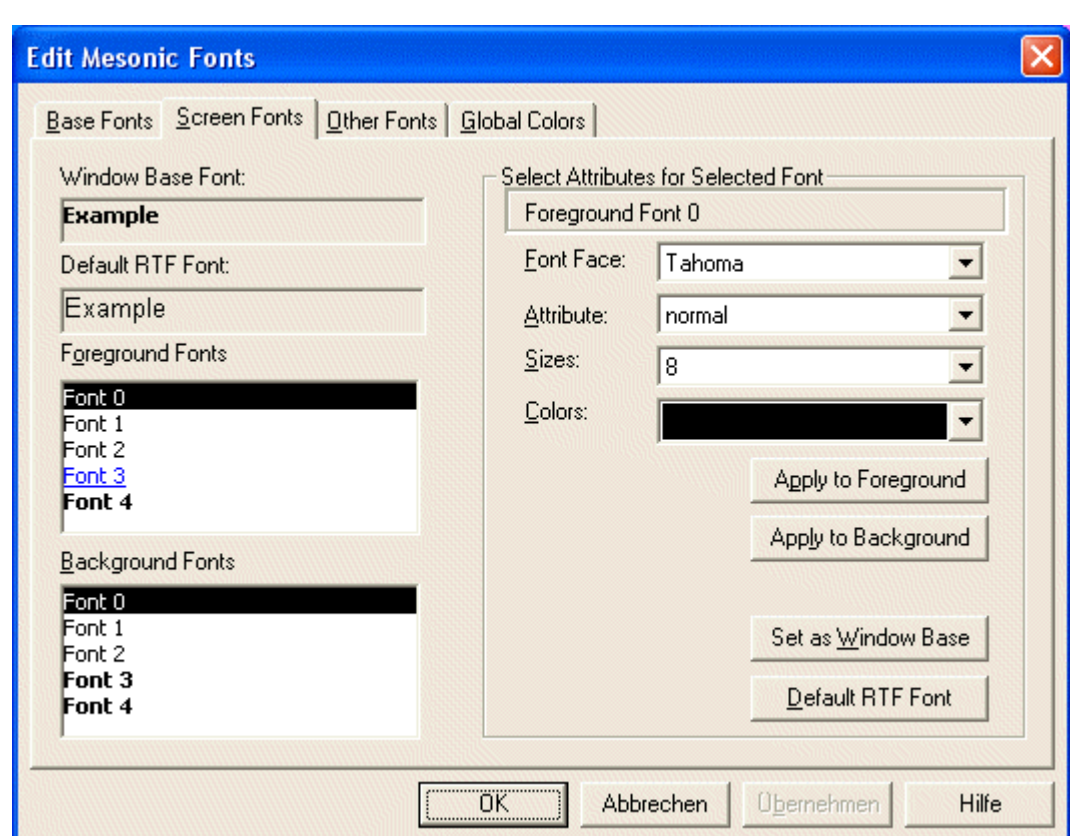

# **2.8.2. Screen Fonts**

**WINLine® Customizing Tool Kit MESONIC © 2012** 

<span id="page-21-0"></span>Mit den Screen Fonts steuern Sie die Schriftarten der Bildschirmmasken. Im ersten Fenster sehen Sie die aktuelle Fenster Basisschriftart. Im zweiten Fenster erscheint die aktuelle Schriftart für eine RTF Formatierung. Sie können über die vier Kombinationsfelder auf der rechten Seite eine neue Auswahl treffen und diese Auswahl dann über die vier Schaltflächen darunter den einzelnen Platzhaltern links zuweisen.

# **2.8.3. Other Fonts**

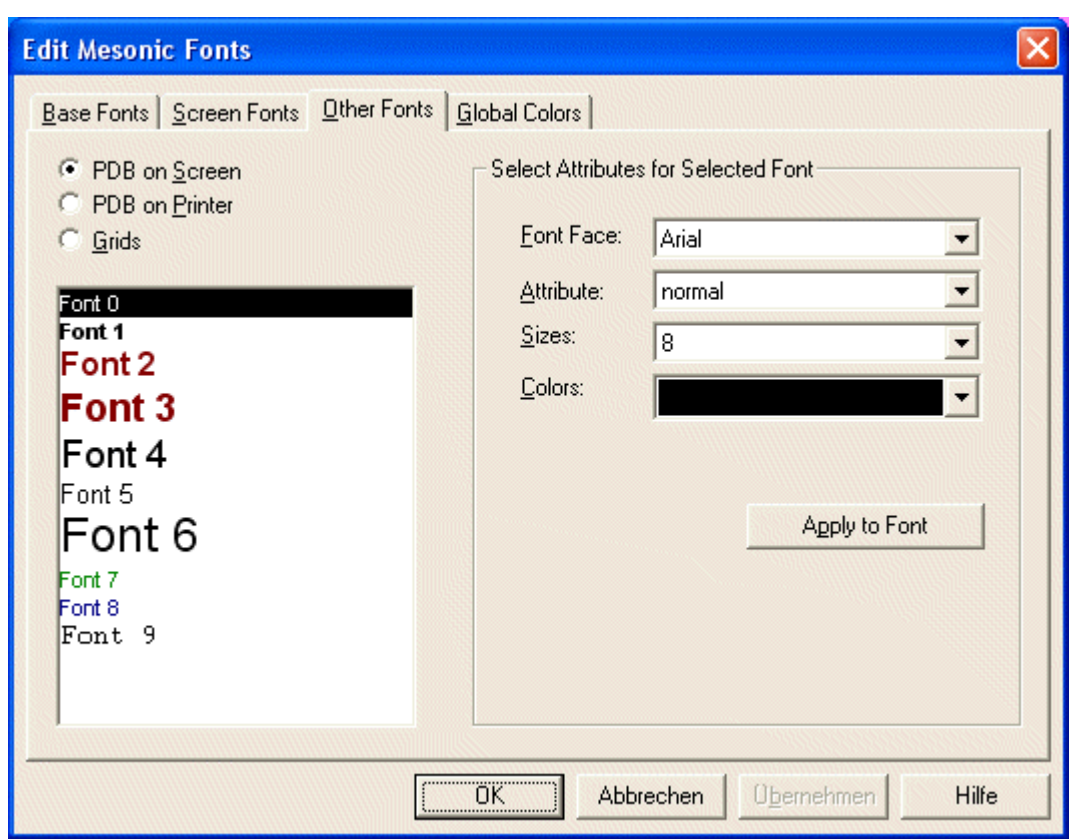

Über die drei Radio-Buttons links wählen Sie den zu ändernden Bereich aus. **PDB on Screen**, ist die Preview Schriftart z.B. bei Angeboten in der Fakt. **PDB on Printer** ist die Schriftart für die Formulare, die auf den Drucker gesendet werden. Mit **Grid** wird die Grid-Schriftart verändert, z.B. die Positionserfassung in der Fakt. Die PDB Schriften sind nur default Werte. Natürlich kann im Formular die Schriftart noch verändert werden, aber der default-Wert wird im Formular dann als Standard vorgeschlagen. Sie müssen dann nicht immer geändert werden.

# <span id="page-22-0"></span>**2.8.4. Global Colors**

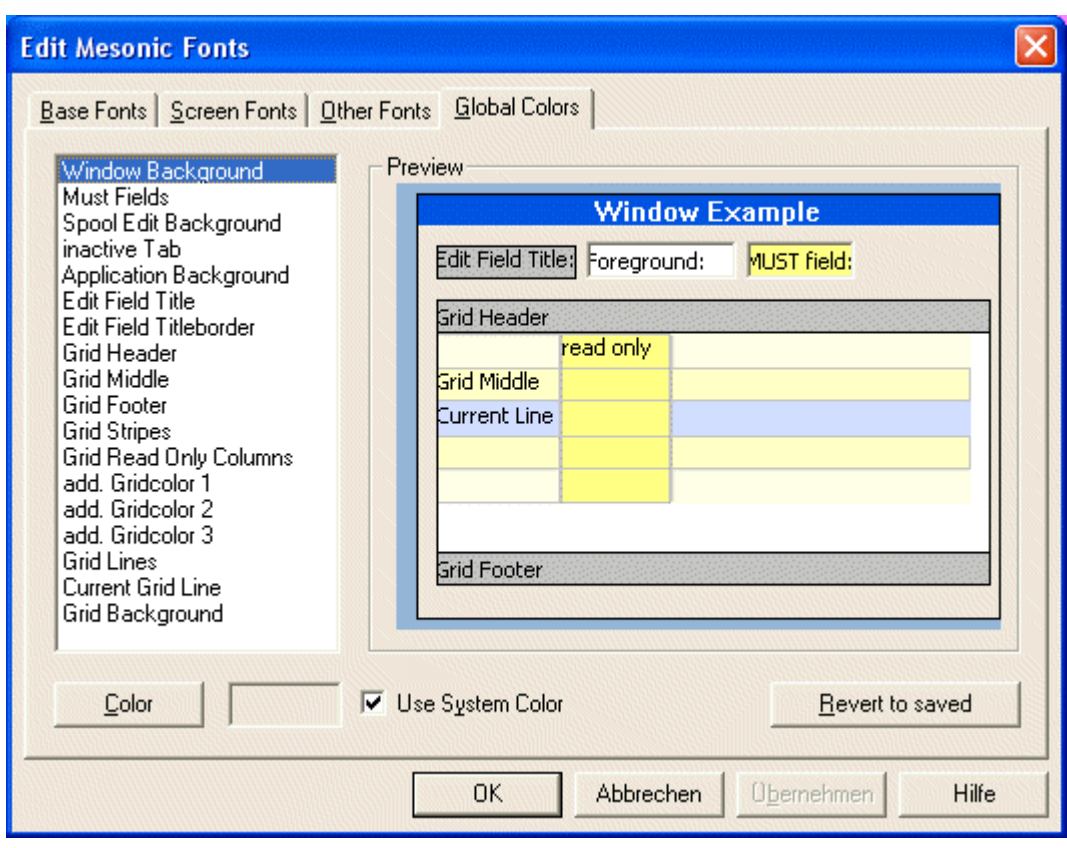

Die Farben 2-10 können von Ihnen manuell geändert werden. Die ersten zwei sind fix definiert und alle >10 werden zur Zeit vom Programm nicht unterstützt.

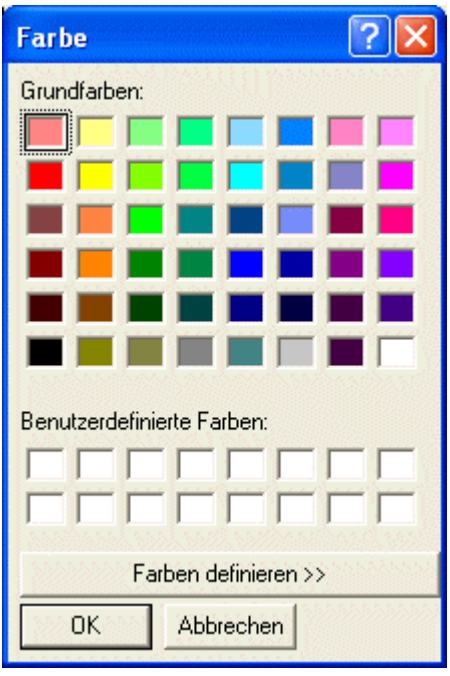

Durch aktivieren des Color-Buttons erhalten sie eine Standardauswahl der zu verwendenden Farben. Einfach eine Farbe auswählen und bestätigen. Oder aber Farben selbst definieren.

### **WINLine® Customizing Tool Kit MESONIC © 2012**

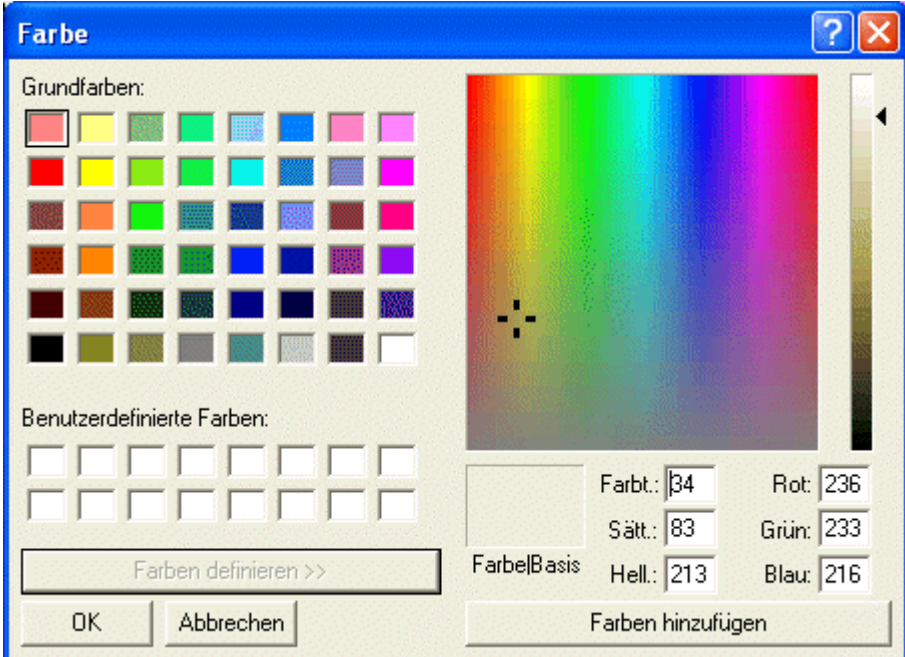

Hier können sie mit dem gesamten Farbspektrum von Windows Ihre gewünschte Farbe zusammenstellen und diese über **Farben hinzufügen** in die **benutzerdefinierten Farben** übernehmen.